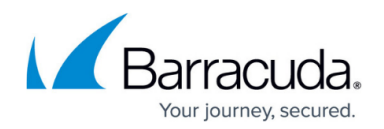

# **How to Create an Explicit Web Filter Policy**

#### <https://campus.barracuda.com/doc/99621208/>

The Barracuda SecureEdge Manager allows administrators to configure an explicit Web Filter policy. Explicit Web Filter policies take precedence over predefined security policies. An explicit Web Filter rule blocks or allows URLs from specified sources. In addition, you can now either alert or warn users against suspicious traffic.

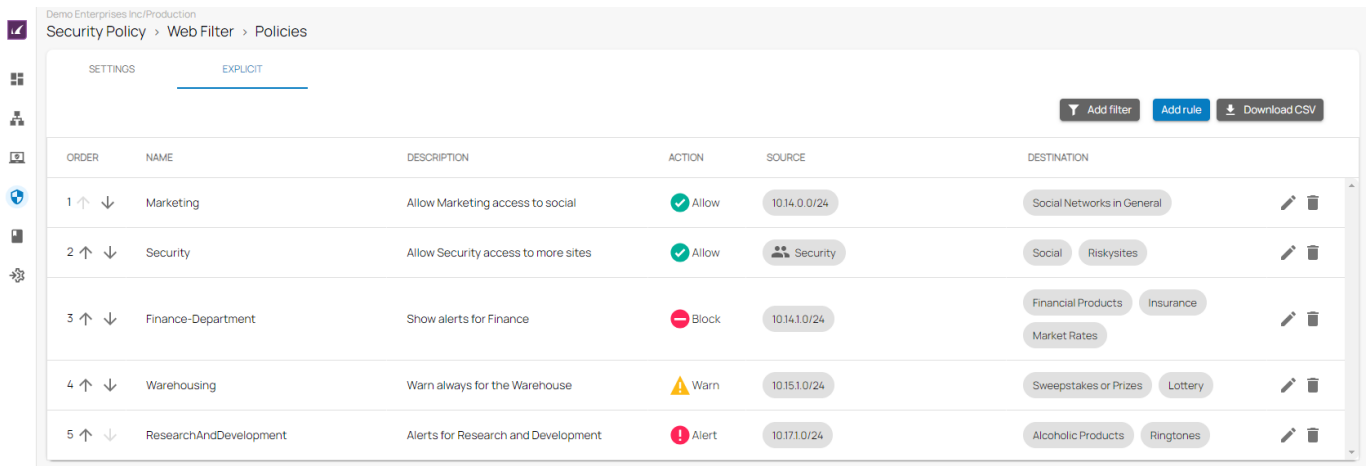

The following actions are available for the Explicit Web Filter policy :

- **Allow** The user can access the website.
- **Block** The user is blocked from viewing the website.
- **Alert** The user is allowed to access websites in this category, but the action is silently logged.
- **Warn** The user is redirected to a warning page and must click **Continue** to access the requested website. Note that Continue will implicitly cause a security inspection. The Warn action does not work with any non-SSL inspectable domains.

### **Create an Explicit Web Filter Policy**

- 1. Go to [https://se.barracudanetworks.com](https://se.barracudanetworks.com/) and log in with your existing Barracuda Cloud Control account.
- 2. In the left menu, click the **Security Policy**.
- 3. Expand the **Web Filter** menu on the left and select **Policies**.

## Barracuda SecureEdge

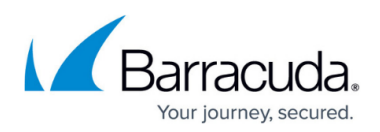

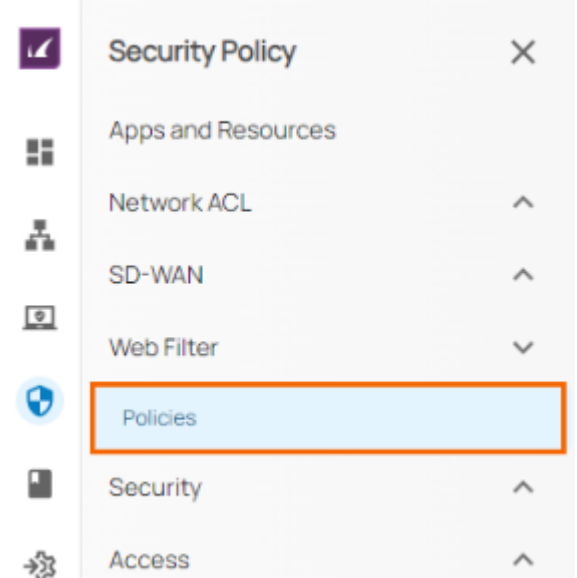

- 4. The **Policies** window opens. Click the **EXPLICIT** tab.
- 5. The **EXPLICIT** configuration window opens. To create a new rule, click **Add Rule**.

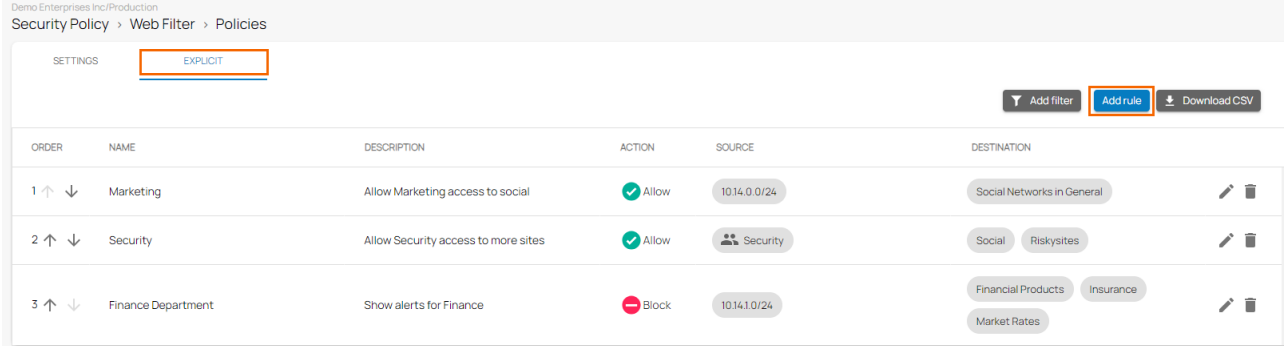

- 6. The **Add Explicit** window opens. Specify values for the following:
	- **Name** Enter a unique name.
	- **Description** Enter a brief description.
	- **Action**  Select an action type. You can choose between **Allow**, **Block**, **Alert**, and **Warn**. If you select **Action** = **Allow** or **Alert** or **Warn**, the **Silent** field is disabled.
		- If you select **Action** = **Block**, you are provided with the option to silently block the rule: **Silent** – Click to enable/disable. By default, **Silent** field is disabled.
	- In the **SOURCE CRITERIA** section, specify values for the following:
		- **Type** Select a source type. You can choose between **IP/Network**, **Site**, and **User/Group**. For more information on **User/Group**, see [How to Connect Your](http://campus.barracuda.com/doc/98223658/) [Microsoft Entra ID with Barracuda Cloud Control](http://campus.barracuda.com/doc/98223658/).
		- **IP/Network** Enter the IP address or network, and click **+**.
	- In the **DESTINATION CRITERIA** section, specify values for the following:
		- **Type** Select destination type. You can choose between **URL Category, Custom Categories**, and **Domain**.
			- If you select URL Category, select the categories from the drop-down menu to specify the categories you want to allow/block.
			- If you select **Domain**, enter one or more domains and click **+**.
			- If you select **Custom Categories**, select the custom category from the drop-

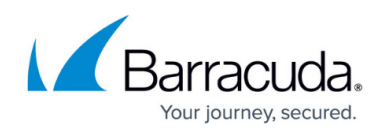

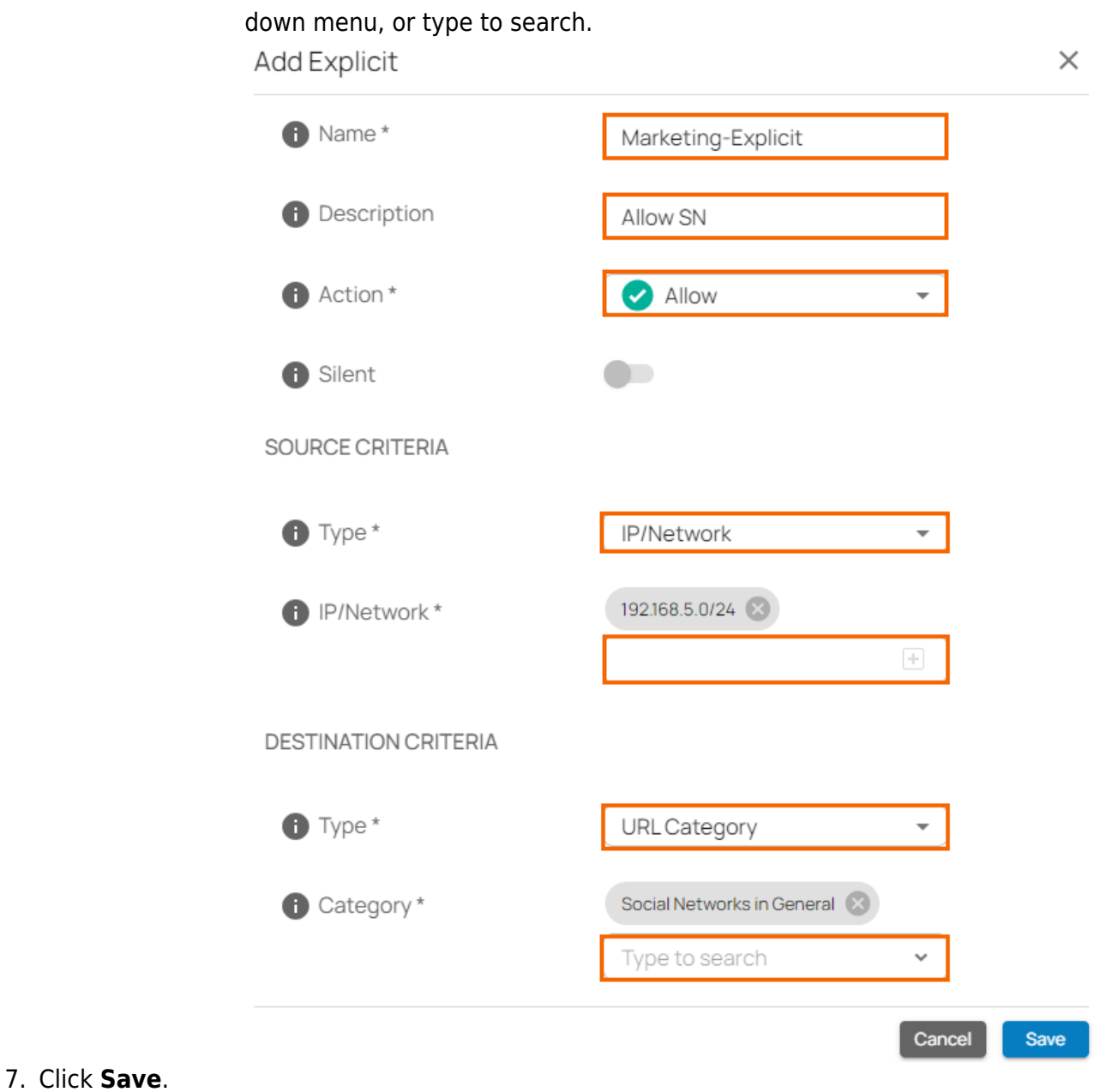

## **Edit an Explicit Web Filter Policy**

- 1. In the left menu, click the **Security Policy**.
- 2. Expand the **Web Filter** menu on the left and select **Policies**.
- 3. The **Policies** window opens. Click the **EXPLICIT** tab.
- 4. The **EXPLICIT** configuration window opens. Click on the pencil icon next to the rule you want to edit.

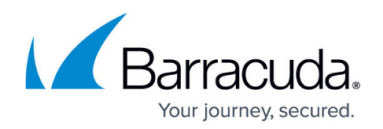

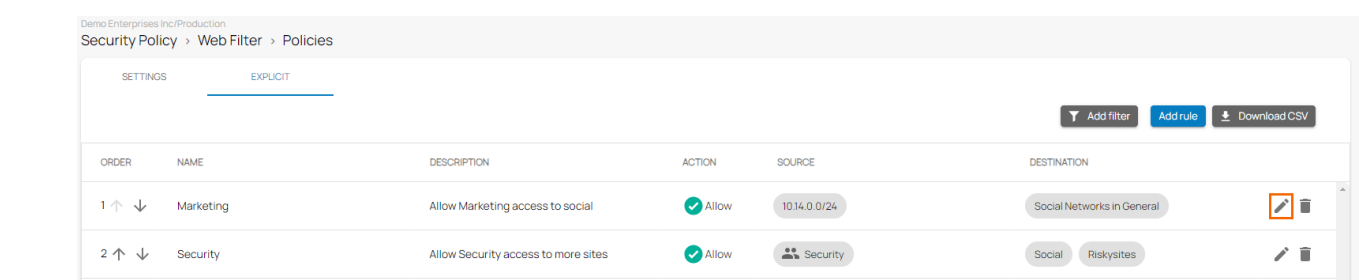

- 5. The **Edit Explicit** window opens. Edit the value you are interested in.
- 6. Click **Save**.

### **Remove an Explicit Web Filter Policy**

- 1. In the left menu, click the **Security Policy**.
- 2. Expand the **Web Filter** menu on the left and select **Policies**.
- 3. The **Policies** window opens. Click the **EXPLICIT** tab.
- 4. The **EXPLICIT** configuration window opens. Click on the trash can icon next to the rule you want to remove.

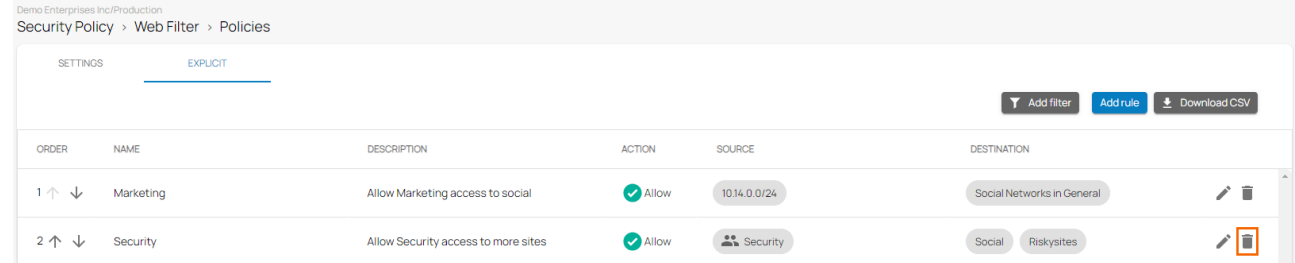

5. The **Delete Rule** window opens.

Delete Rule

Are you sure you want to delete this rule?

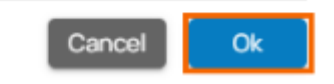

6. Click **OK** to confirm.

## Barracuda SecureEdge

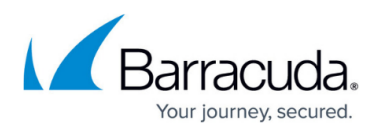

#### **Figures**

- 1. ExplicitWebFilter.png
- 2. gotoWebFilterPolicies.png
- 3. ExplicitPolicy-AddRule.png
- 4. AddExplicit.png
- 5. Edit-WF-Explicit.png
- 6. Del-WF-Explicit.png
- 7. DeleteRule.png

© Barracuda Networks Inc., 2024 The information contained within this document is confidential and proprietary to Barracuda Networks Inc. No portion of this document may be copied, distributed, publicized or used for other than internal documentary purposes without the written consent of an official representative of Barracuda Networks Inc. All specifications are subject to change without notice. Barracuda Networks Inc. assumes no responsibility for any inaccuracies in this document. Barracuda Networks Inc. reserves the right to change, modify, transfer, or otherwise revise this publication without notice.